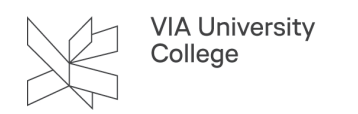

## **Find dit skema**

Denne vejledning henvender sig til studerende i VIA og viser kort, hvordan du finder dit skema.

## **Se dit skema i Itslearning**

Itslearning er VIAs Learning Management System (LMS). Det er her du finder alt, der vedrører din undervisning såsom dit skema, dine hold/fag/kurser, dine studieplaner og meget mere.

Du tilgår Itslearning på *[itslearning.via.dk](https://itslearning.via.dk/)*. Her logger du på med dit VIAlogin (fx 123456@via.dk) og din adgangskode.

 Itslearning findes også som app og kan hentes der, hvor du normalt henter dine apps. Vær dog opmærksom på, at appen ikke viser alle de ting, du ellers kan se, når du åbner Itslearning i din browser.

- 1. Under menupunktet Kalender kan du se begivenheder fra alle dine stjernemarkerede rum. Det er derfor her, du kan se dit skema med tidspunkt, lokale og underviser.
- 2. Hvis din underviser har angivet, hvad I skal lave i de enkelte lektioner, kan du på ikonet i nederste højre hjørne på hver lektion se, hvad der skal ske, og åbne de relevante materialer til lektionen.

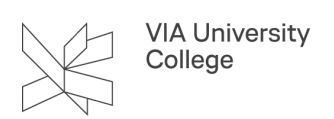

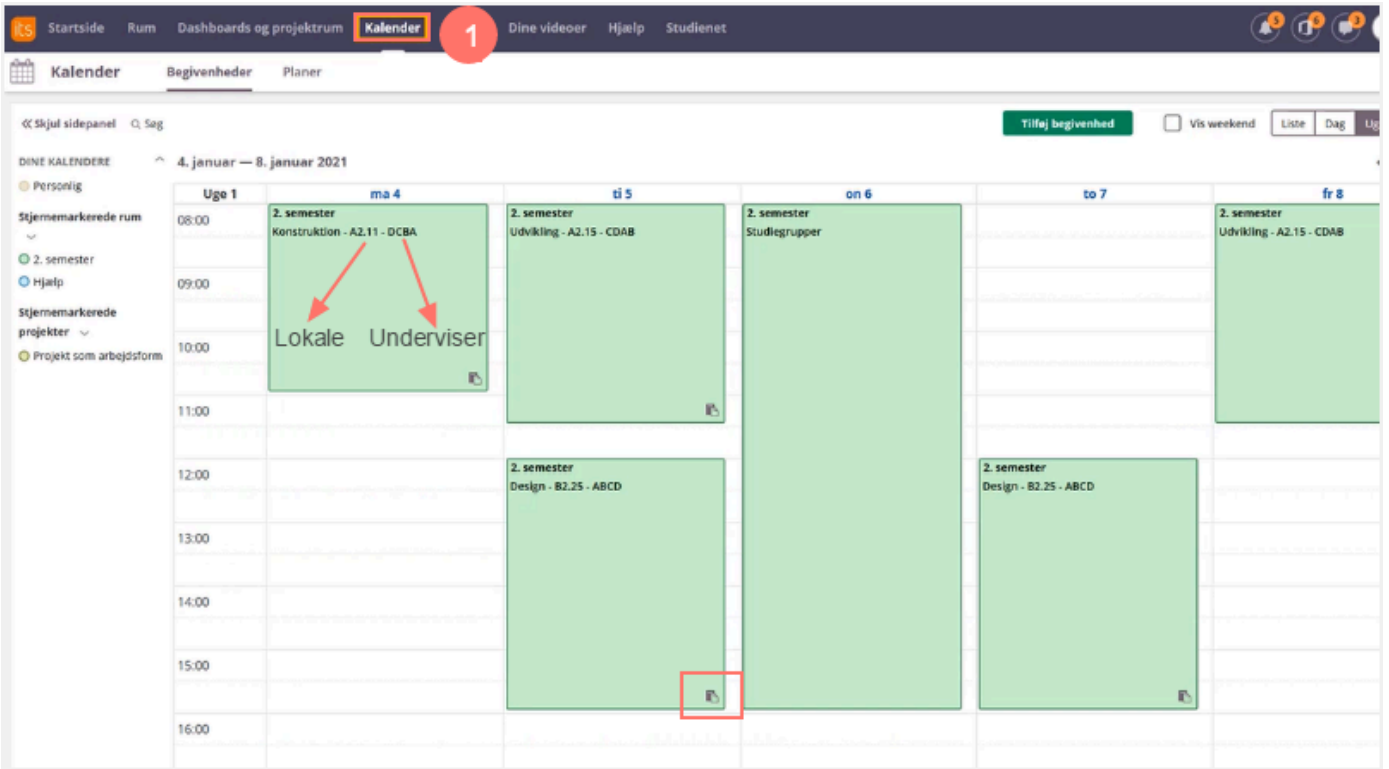

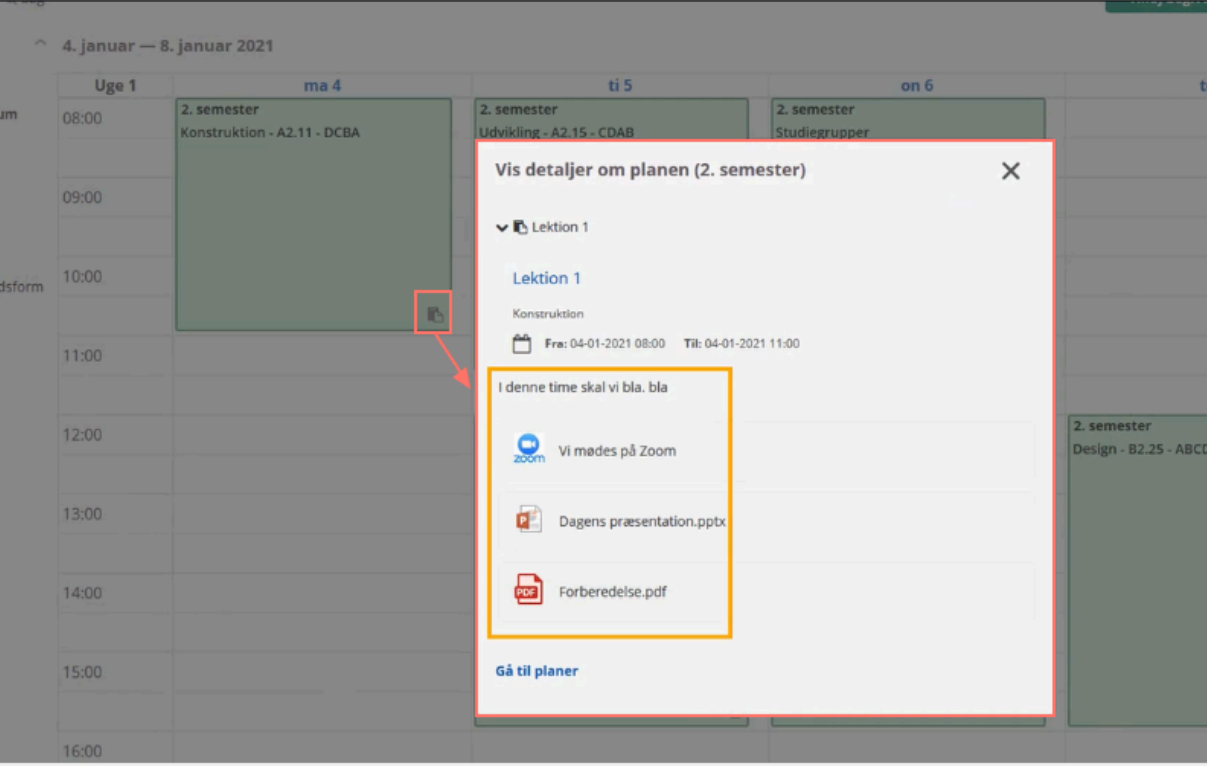

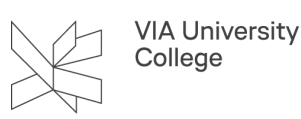

 Det er kun stjernemarkerede rum, der kan ses i appen og i kalenderen. Se alle dine rum under 1) menupunktet Startside eller 2) Rum og så vælg alle dine rum.

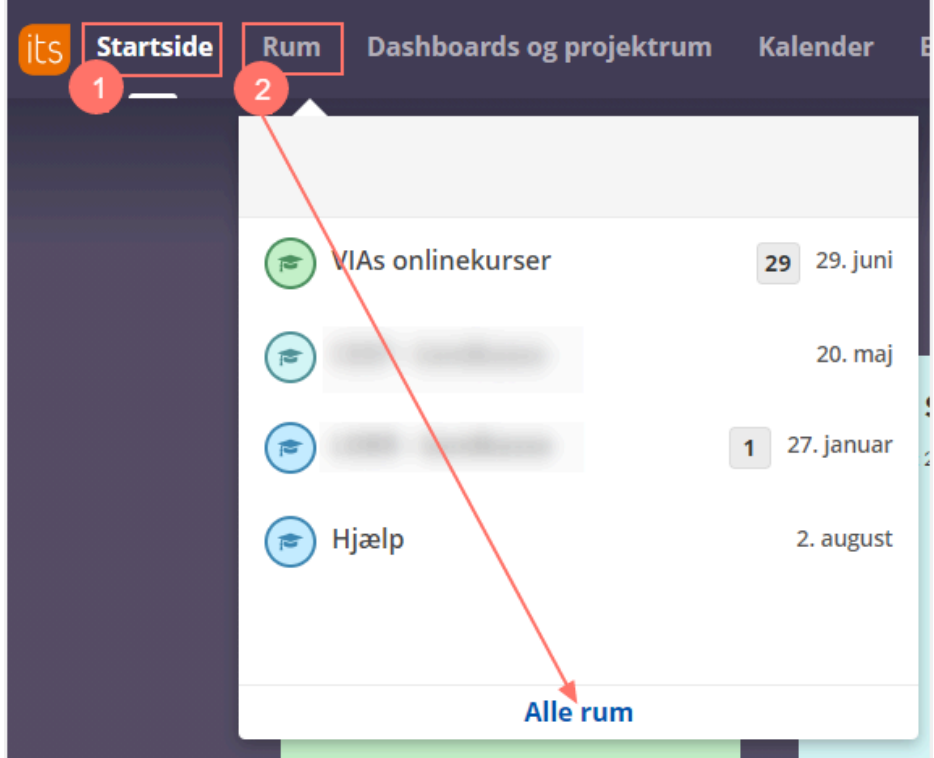

## **Se dit skema på skema.via.dk**

Log på skema på adressen: [http://skema.via.dk](http://skema.via.dk/) - vær opmærksom på at du kun kan tilgå denne hjemmeside, hvis/når du sidder på VIAs adresse.

- 1. Indtast **viauc** i feltet Skolenavn.
- 2. Indtast dit **VIA ID** (samme som du bruger når du fx logger på MitVIA) i feltet Brugernavn.
- 3. Indtast din adgangskode (samme som du bruger til MitVIA og mail).

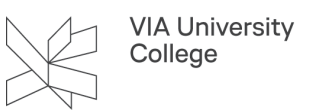

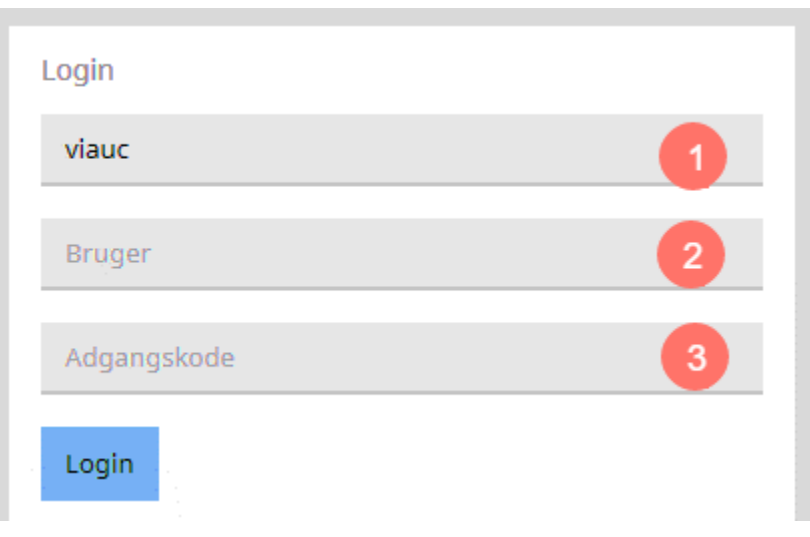

Indholdet i selve skemaruden er noget skemalæggeren styrer.

Når du er logget på, skal du gøre følgende:

- 1. Vælg den uge, du ønsker at se i kalenderen ved at klikke på datoen i øverste højre hjørne.
- 2. Klik på "Skema" og herefter"Klasser".
- 3. Skriv holdnavnet i feltet "klasse". (I takt med, at du skriver holdnavnet indsnævres dit valg.) Scroll ned på listen til du finder dit hold og tryk på "Enter".

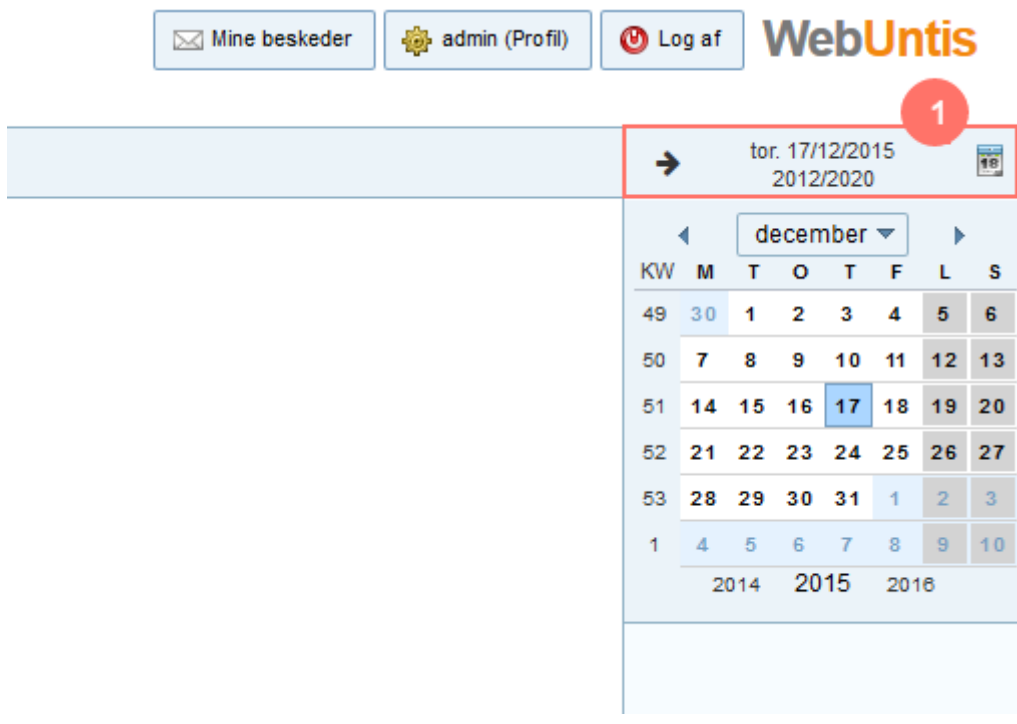

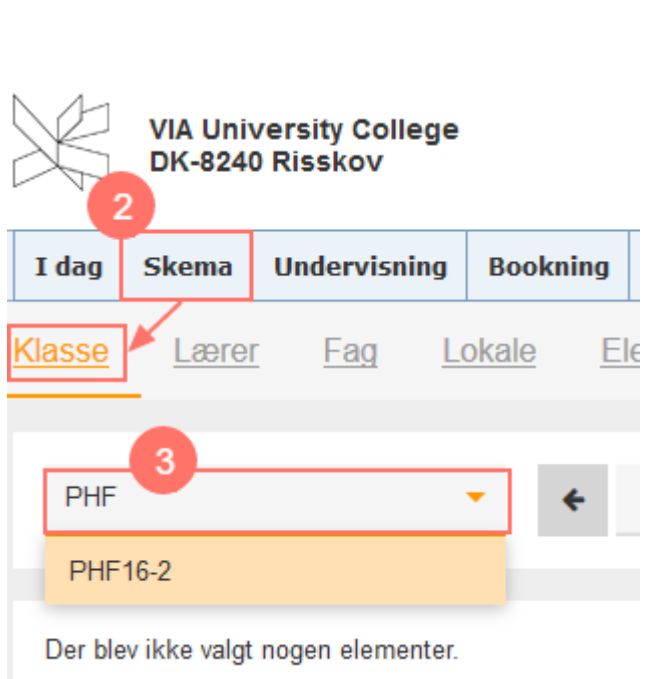

VIA University<br>College

4. Brug kalenderen til at skifte til andre uger.

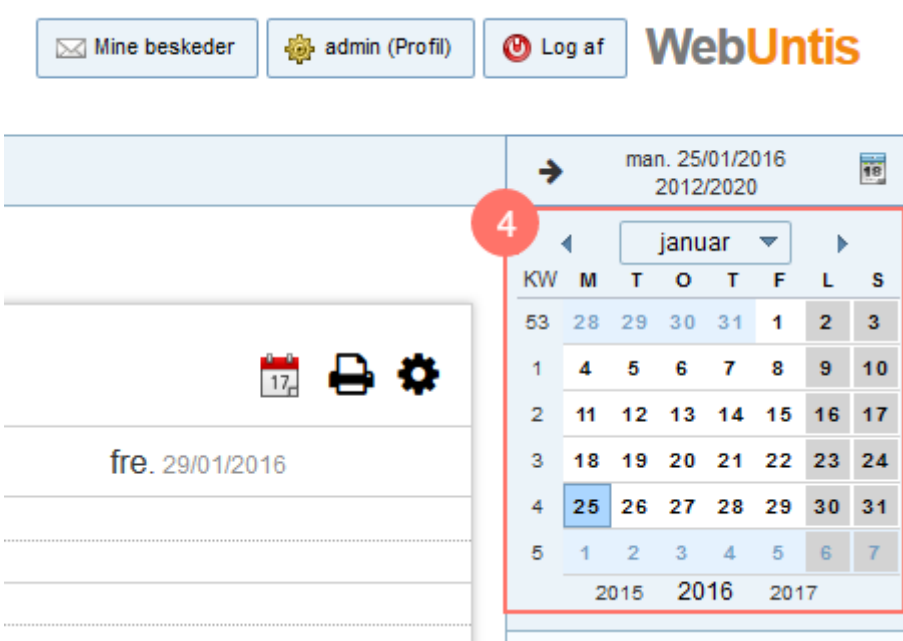

## **Skift af sprog i skema**

Ønsker du at skifte sprog i skema, skal du, efter du er logget ind, vælge din profil i øverste højre hjørne og vælge det ønskede sprog.

 Bemærk, at du skal vælge English GB, hvis du vil bruge engelsk, da ugenummereringen ellers vil vises forkert.

Klasse

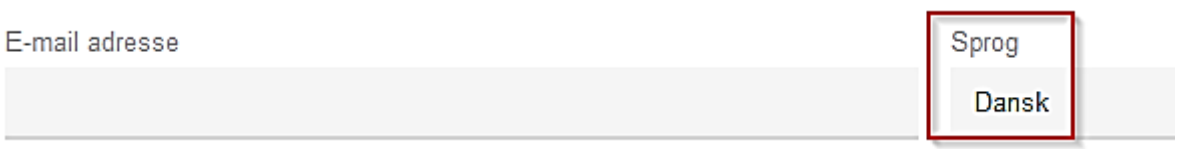